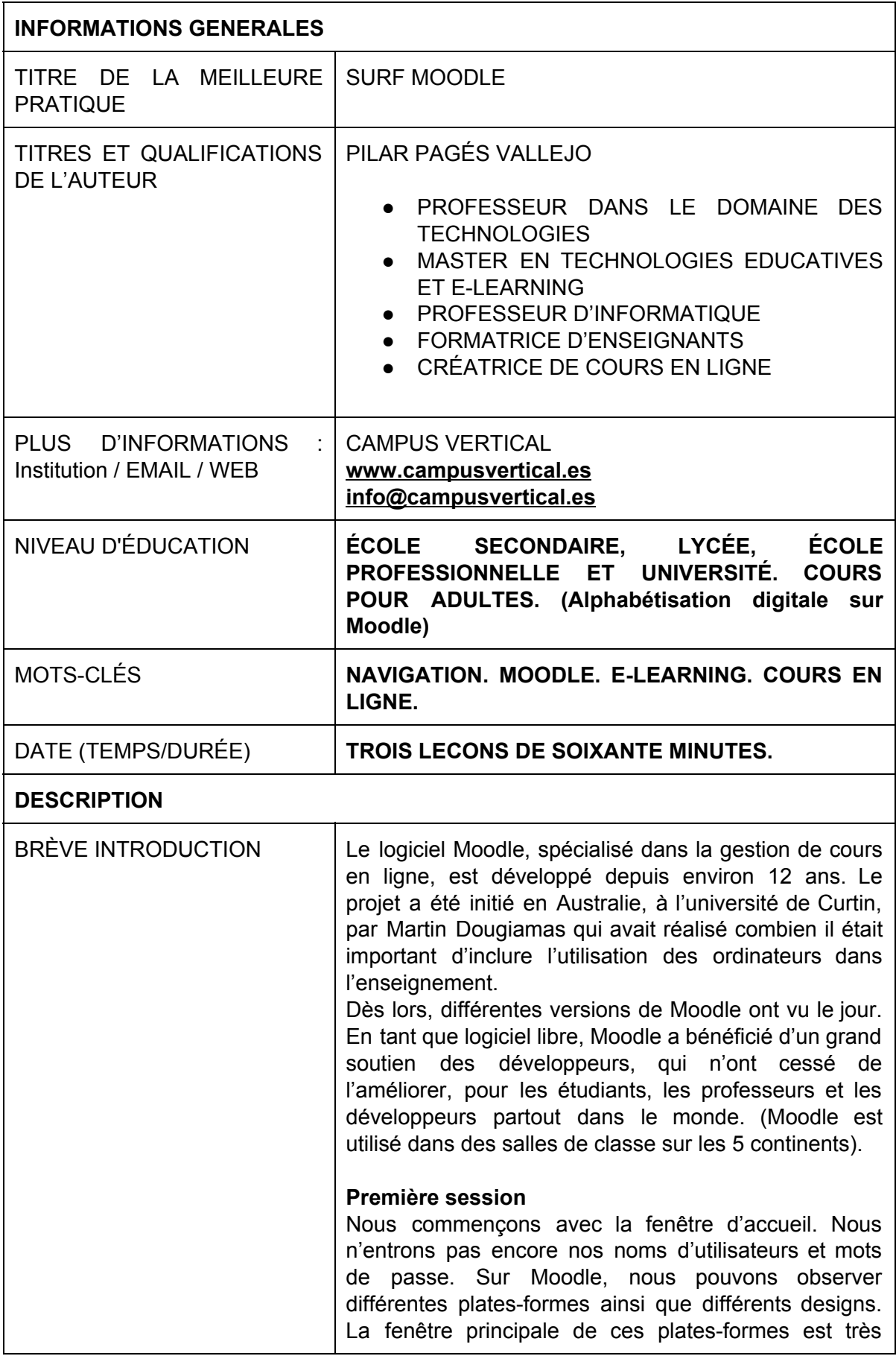

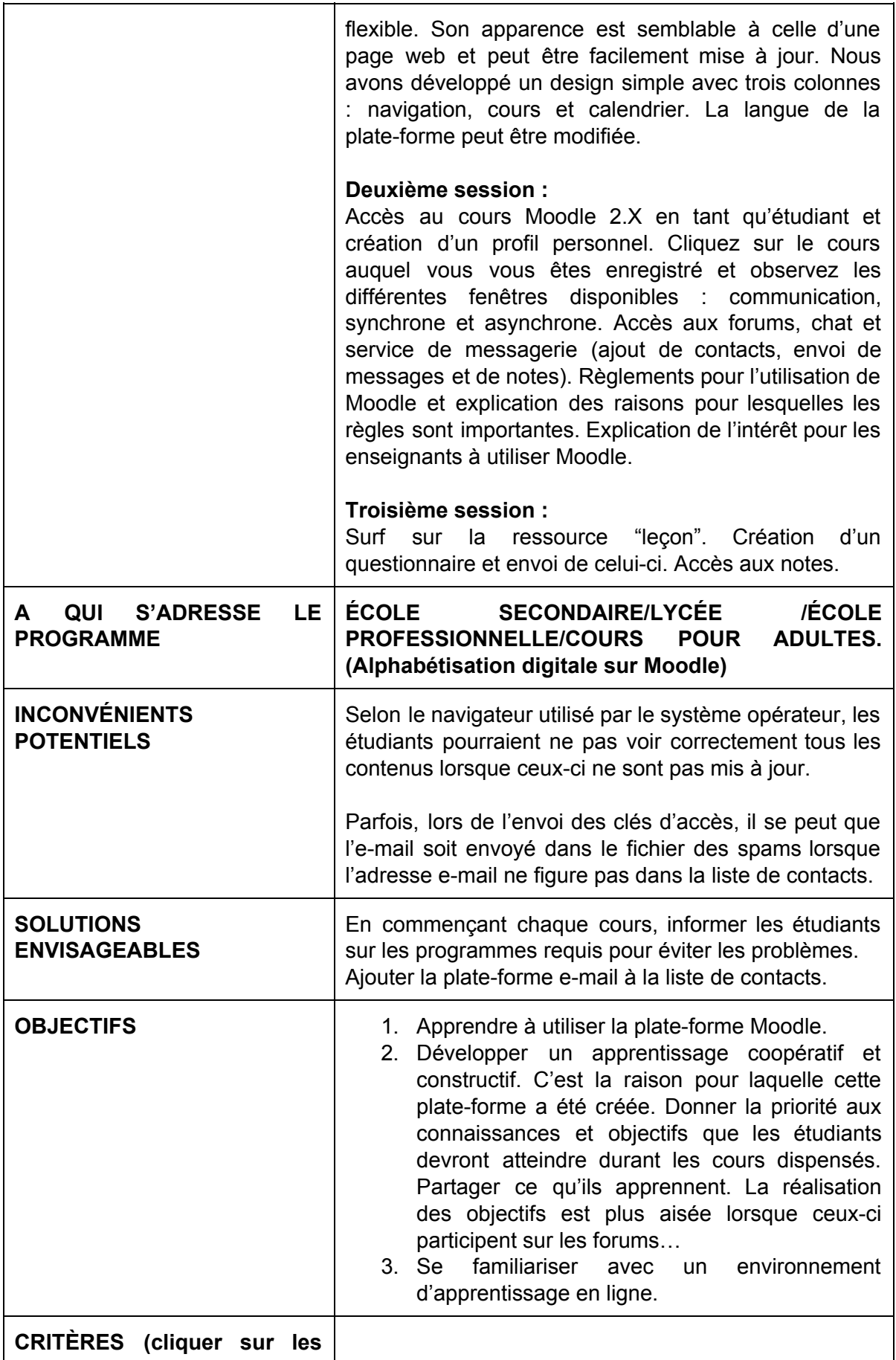

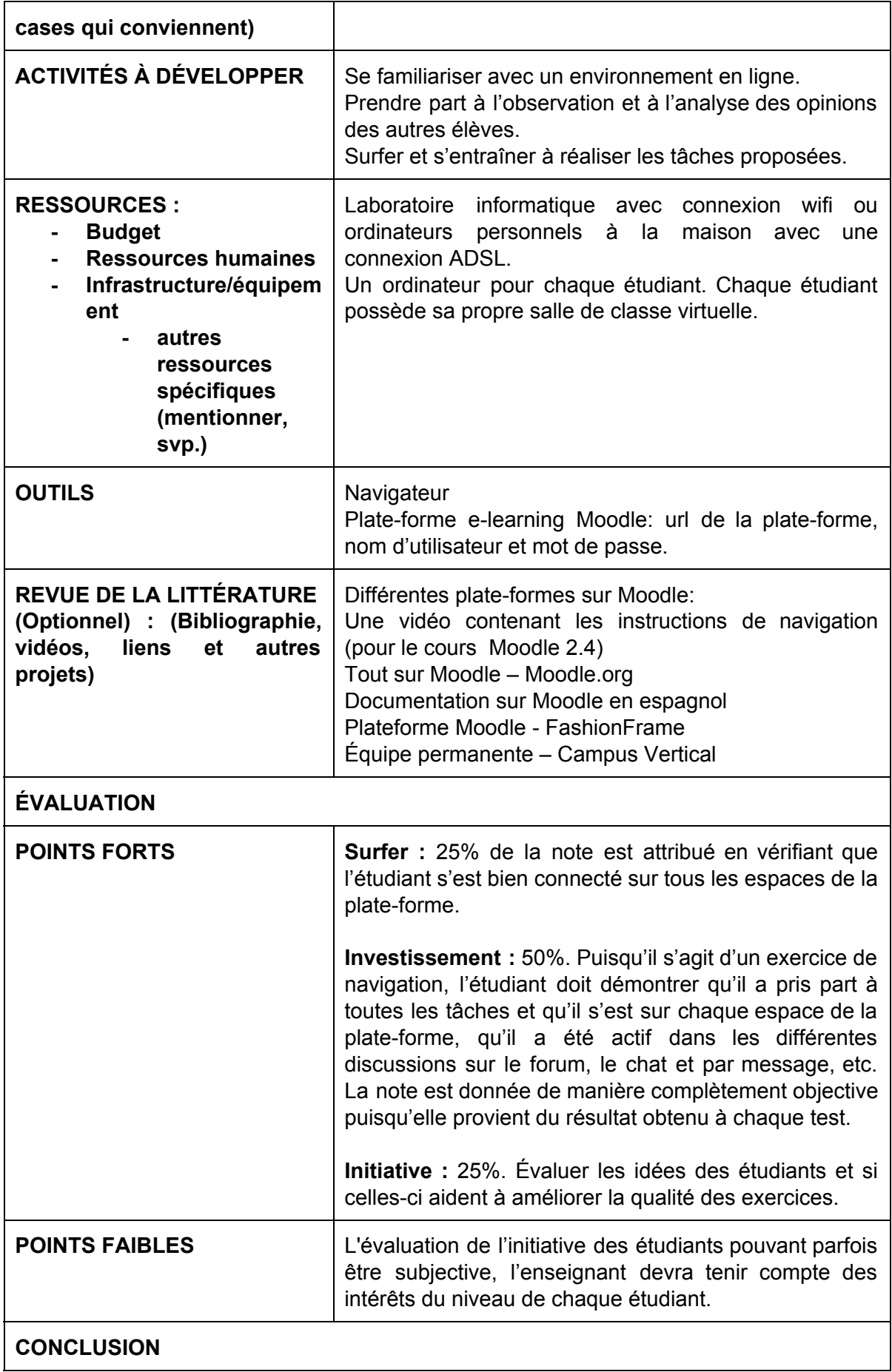

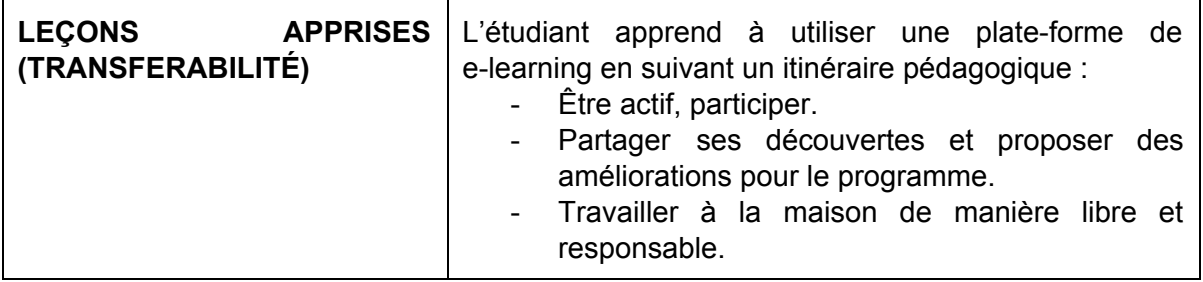

# CRITÈRES

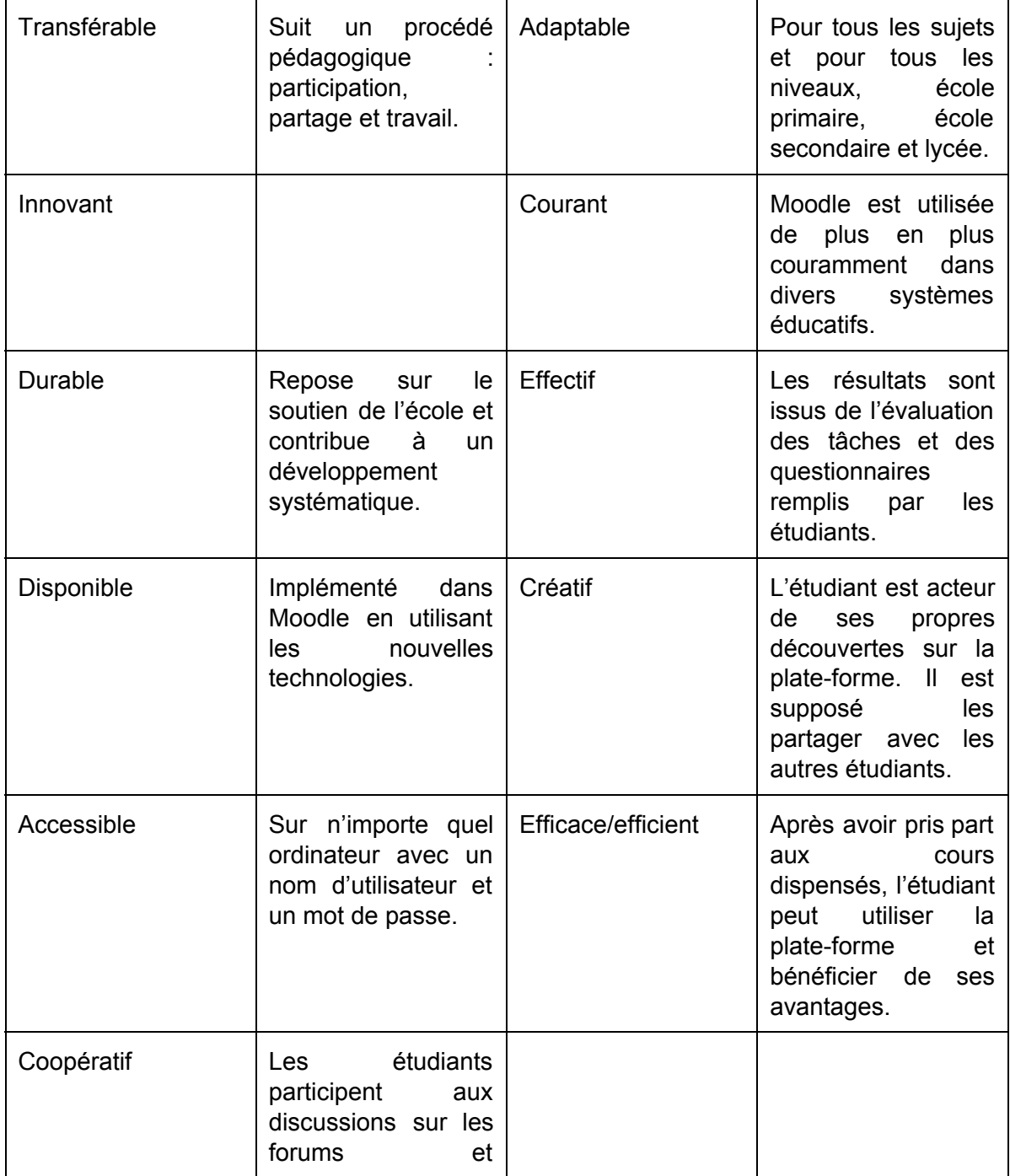

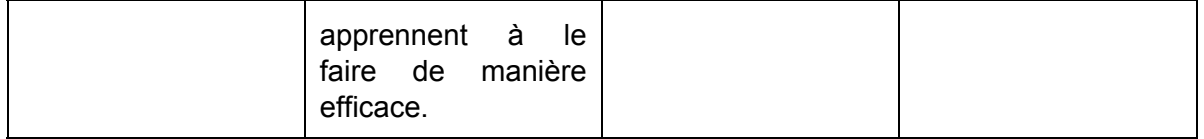

### **PREMIÈRE SESSION**

**Titre :**Fenêtre d'accueil

**Temps :**30 minutes

### **OBJECTIFS :**

- Inscrire l'URL d'une plate-forme Moodle dans le navigateur.
- Observer les différents types de plates-formes et les différentes configurations.
- Explorer les trois fenêtres de Moodle : Navigation / Cours disponibles / Calendrier, et apprendre à les utiliser.

# **ÉVALUATION :**

Le professeur contrôle que les étudiants se soient connectés à la plate-forme et qu'ils aient effectué les différents exercices donnés (50%). Les réponses au questionnaire de la première unité valent pour 50% de l'évaluation. En règle générale, le premier accès est facile. Il suffit d'entrer les trois URL indiqués et de vérifier que les étudiants soient capables de distinguer les trois différentes rubriques.

### **MATÉRIEL DE CLASSE :**

 Laboratoire d'informatique, ordinateurs avec connexion internet (peu importe où se trouve l'élève : maison, librairie, ludothèque, etc.)

# **LOGICIELS REQUIS :**

Navigateur et adresse e-mail pour s'enregistrer sur la plate-forme Moodle.

### **RESSOURCES WEB :**

### **DEVELOPPEMENT :**

### **lntroduction** : **qu'est-ce** que Moodle et à quoi sert Moodle ?

Explication de ce qu'est Moodle, sa création et son développement actuel.

# **Étude de la fenêtre principale. Différentes pages d'accueil les platesformes Moodle sélectionnées.**

Présenter différents designs de Moodle, pour que les élèves voient les différentes interfaces disponibles. Expliquer aux étudiants qu'il est possible de choisir l'interface désirée sans même se connecter. Les étudiants pourront développer cela en utilisant le même Moodle.

# **Description de la boîte de navigation**

Les étudiants commencent par prendre connaissance de l'utilité des différentes fenêtres et blocs de la plate-forme. À partir de la fenêtre de navigation et en cliquant sur "Cours", ils

auront accès à tous les cours du moment disponibles sur Moodle. Les cours sont classés en différentes catégories. En cliquant sur les icônes bulles ornées de la lettre "i", des informations plus détaillées sont disponibles pour chacun des cours.

### **Cours disponibles, visibles dans la colonne du milieu**

En retournant à la fenêtre principale, l'on peut voir les différents cours ainsi que leur description correspondante.

### **Cacher le bloc de navigation et minimiser les blocs de la barre latérale**

Avec ces options, il est possible de changer l'aspect de la page, en sélectionnant les informations que l'on souhaite avoir à portée de main.

### **Changer** la langue de la plate-forme

En haut à droite de l'écran, il est possible de modifier la langue d'affichage de Moodle. La langue ne change que pour l'administration de la plate-forme. Par exemple, si un cours particulier est dispensé en espagnol, il ne sera pas possible d'en modifier le contenu sur Moodle.

# **Différentier les deux voies d'accès à la plateforme et entrer le nom d'utilisateur et le mot de passe**

Il est possible d'accéder à la rubrique "Cours" depuis l'icône "Entrer" tout en haut à droite de l'écran ou au milieu, tout en bas de l'écran. Il faut ensuite faire vérifier l'accès avec le bon mot de passe, qui aura préalablement été envoyé par email par l'administrateur de la plate-forme.

# **DEUXIÈME SESSION**

TITRE : Naviguer sur un cours

### **TEMPS : 30 minutes**

OBJECTIFS :

- Accéder au cours Moodle 2.4 en tant qu'étudiant et configurer le profil personnel.
- Accéder au cours auquel l'étudiant s'est inscrit et voir comment les différentes fenêtres ont été arrangées. Développer le sujet, accéder à chaque unité et accomplissement des tâches.
- Être capable de participer sur les forums (règles d'usage), le chat, les services de messagerie (ajouter des contacts, utilisateurs en ligne, envoyer des messages) et éditer des calendriers personnels.
- Répondre à des questions (test) et connaître l'objectif du cours.

### EVALUATION :

50 % du processus d'évaluation est axé sur l'implication et la coopération concernant tous ce qui est en lien avec le cours (implication sur les forums, le nombre de contacts ajouté à la liste, les entrées dans le blog du cours, etc.). 25 % concerne le questionnaire à passer (questions à choix multiples). 25 % de l'évaluation est basée sur la vérification par le professeur que la navigation a été correctement réalisée.

MATÉRIEL DE CLASSE :

Ordinateur du laboratoire de science/ordinateur personnel avec connexion internet.

#### LOGICIELS REQUIS :

Le navigateur et les clés d'accès sont fournis par l'administrateur de la plate-forme. Garder les cookies activés.

DEVELOPPEMENT :

Compléter le profil :

D'une fois que l'étudiant a ouvert sa session en entrant le mot de passe, il peut compléter les différents champs de son profil sur la plate-forme. Il commence par les champs obligatoires (notés par une astérisque rouge). Les champs restants seront librement complétés, photo de profile inclue. Pour ce faire, il faut accéder à la fenêtre principale, ajustement/profil, ajustement/édition. Une fois que cela est fait, cliquer sur « sauvegarder les informations personnelles » afin d'enregistrer les données ajoutées.

Si les étudiants souhaitent changer leur mot de passe, il doivent se rendre dans la section « ajustement/changer le mot de passe ».

L'on peut également changer le système de notification des messages entrants (la configuration de base peut tout à fait être conservée).

Communication sur la plate-forme - Synchrone et asynchrone :

Nous définissons l'utilité des forums et leurs règles d'utilisation. Nous participons aux forums ouverts par les tuteurs. Il y a une distinction entre les nouveaux forums et les forums sociaux. Nous allons vérifier quels discussions ou sujets sont ouverts. Nous entrerons dans ces forums et y participerons activement selon les sujets.

Nous adressons des messages au bloc. Nous apprendrons à ajouter les contacts de la liste des participants au cours et également à trouver n'importe quel participant (qu'il soit dans la liste de contacts ou non), professeurs et étudiants inclus. Dans la section des fonctions avancées nous pourrons trouver les messages créés en utilisant des mots-clés, classés dans différents groupes : utilisateurs bloqués, les messages adressés " à moi uniquement", tous les messages.

L'on peut participer en ligne via le chat. Tout comme les autres blocs, cela peut être inclus dans le cours ou non. Généralement, le chat est inclus. Il fonctionne comme un chat ordinaire. L'on peut y accéder en cliquant sur « chat ». Ensuite, les étudiants seront capables de discuter avec tous les autres utilisateurs présents.

Travailler sur l'enquête :

Il s'agit d'une activité assez simple, qui consiste en des questions à réponses multiples posées par le professeur (activité à choix multiples) ; les étudiants doivent choisir la réponse correcte. L'icône standard est : ?

Cela peut être très utile de travailler sur des enquêtes rapides afin d'encourager le groupe à critiquer des sujets particuliers, à prendre des décisions à propos de certains problèmes ou à obtenir la permission de faire quelques recherches. (Source : [http://docs.moodle.org/all/es/Consulta\)](http://docs.moodle.org/all/es/Consulta)

### **TROISIÈME SESSION**

TITRE : développer un questionnaire

OBJECTIES ·

- Développer un questionnaire complet
- Apprendre à répondre à chaque question avec les différentes options fournies par Moodle
- Répondre aux questions sans les soumettre, afin de toutes les vérifier. Finalement, fermer la section et soumettre les réponses choisies
- Apprendre comment consulter la section appelée « résultats »

EVALUATION :

75% de l'évaluation repose sur les réponses données pour chaque questionnaire. 25% consiste en la description des expériences des étudiants dans l'utilisation des forums.

MATÉRIEL DE CLASSE :

Ordinateur du laboratoire de science / ordinateur personnel avec connexion internet.

LOGICIELS REQUIS :

Le navigateur et les clés d'accès sont fournis par l'administrateur de la plate-forme. Garder les cookies activés.

Répondre, vérifier et soumettre le questionnaire :

Accéder à la session. Cliquer sur le questionnaire dans la colonne du milieu. Il est également possible d'y accéder en cliquant sur l'onglet « ajustement », sur le côté gauche, et ensuite en cliquant sur « administration/points du cours ». C'est ici, comme expliqué dans la section suivante, que l'on retrouve toutes les notes/items. Si l'on clique sur « tester le questionnaire », l'on retrouve également le questionnaire.

Vérification de la section "ajustement/administration du cours/notes" :

Dans cette section, l'on peut vérifier la manière dont l'étudiant a procédé pendant le cours. Un résumés de tous les points cochés par les étudiants est disponible à cet emplacement. Si une activité, une tâche ou une ressource qui n'a pas été notée, l'on peut demander au tuteur ce qu'il en est.

Chaque section de cette colonne, lorsqu'elle est activée, c'est-à-dire lorsque le professeur l'a rendue accessible pour le groupe, fournira l'accès aux différentes sections qui pourraient intéresser les élèves.